#### **Инструкция по использованию сервиса приема платежей через QR-код**

#### **в ЧГПУ им. И.Я. Яковлева**

Сервис расположен по адресу<https://payment.chgpu.edu.ru/>

1. Для начала работы с сервисом нажмите "*Начать ввод данных*"

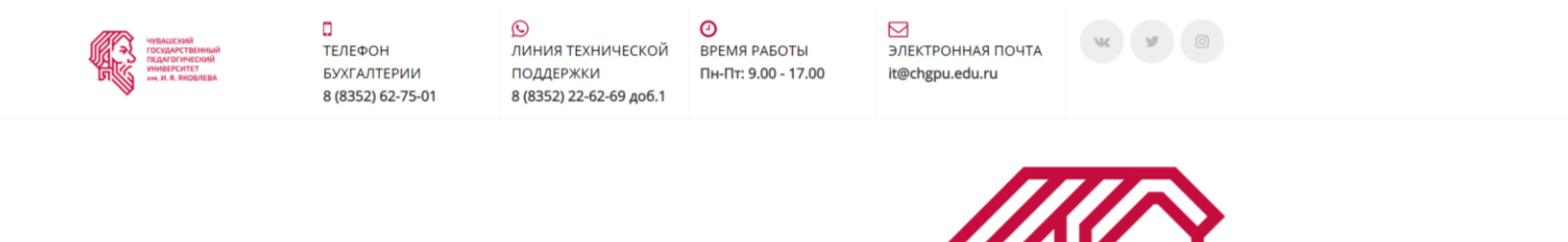

#### **Сканируйте QR Платежи**

В ЧГПУ им. И.Я. Яковлева запущен сервис приема платежей через QR-код, достаточно ввести реквизиты в поля и нажать кнопку сгенерировать код на оплату. Наведите телефон на QR-код через мобильное приложение Газпромбанка Телекард 2.0, проверьте введенные данные и оплатите счет.

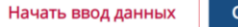

Скачать Телекард 2.0

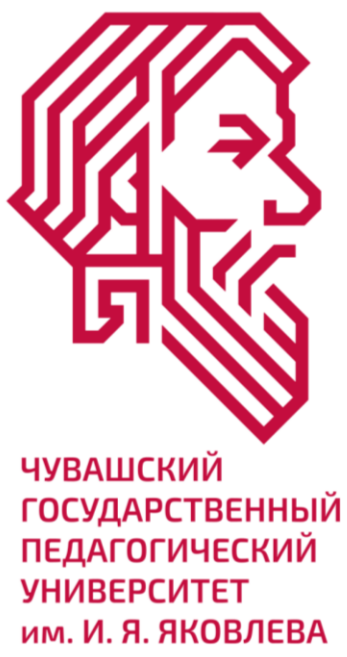

**ГАЗПРОМБАНК** 

### 2. Выберите из выпадающего списка свой тип платежа и нажмите "*далее*"

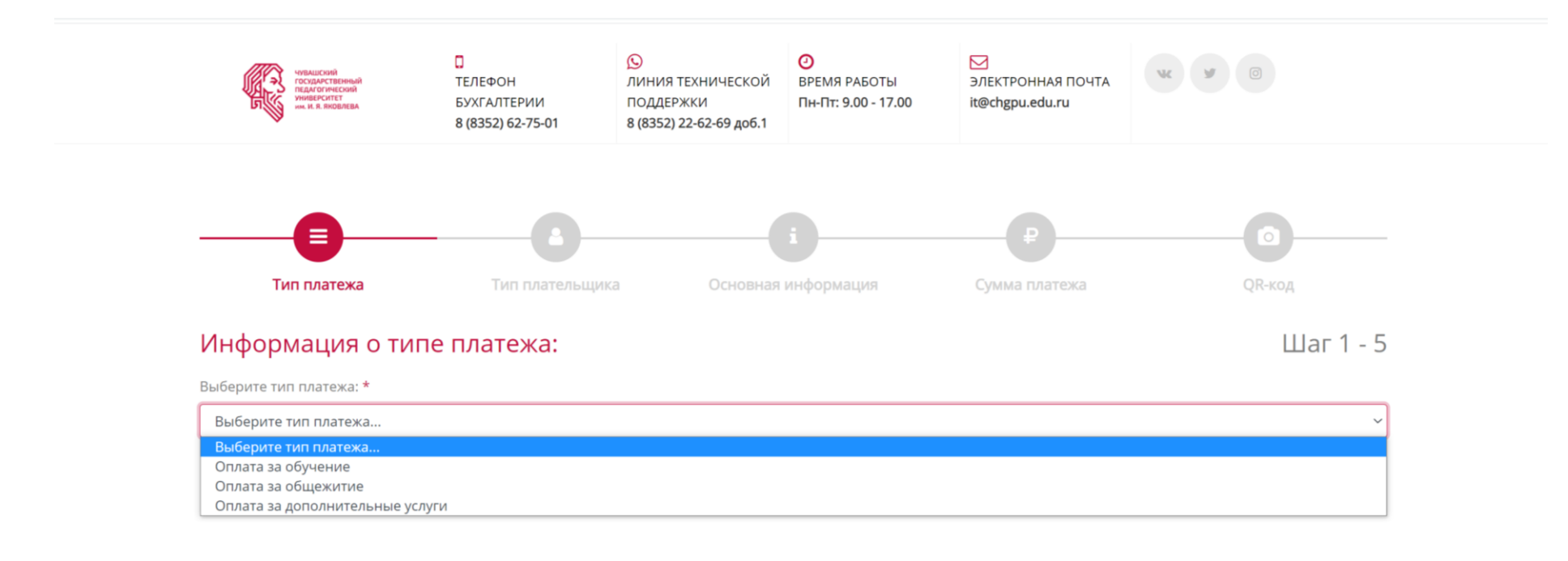

#### 3. Введите Фамилию Имя и Отчество плательщика и нажмите "далее"

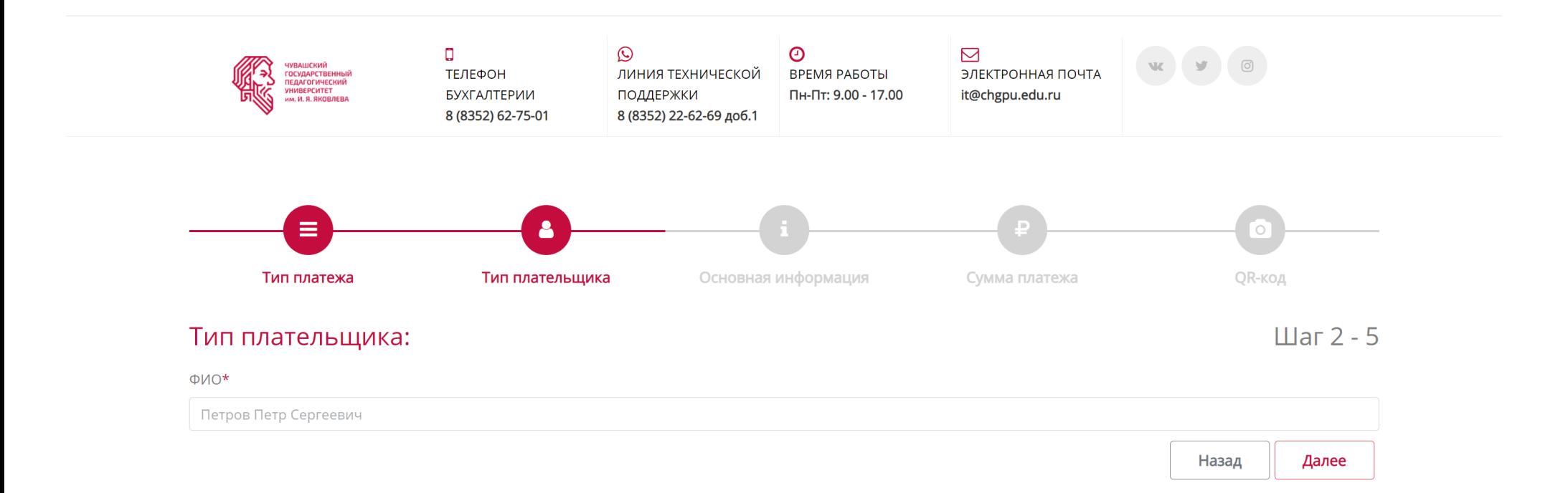

4. Введите информацию о платеже и нажмите "*далее*"

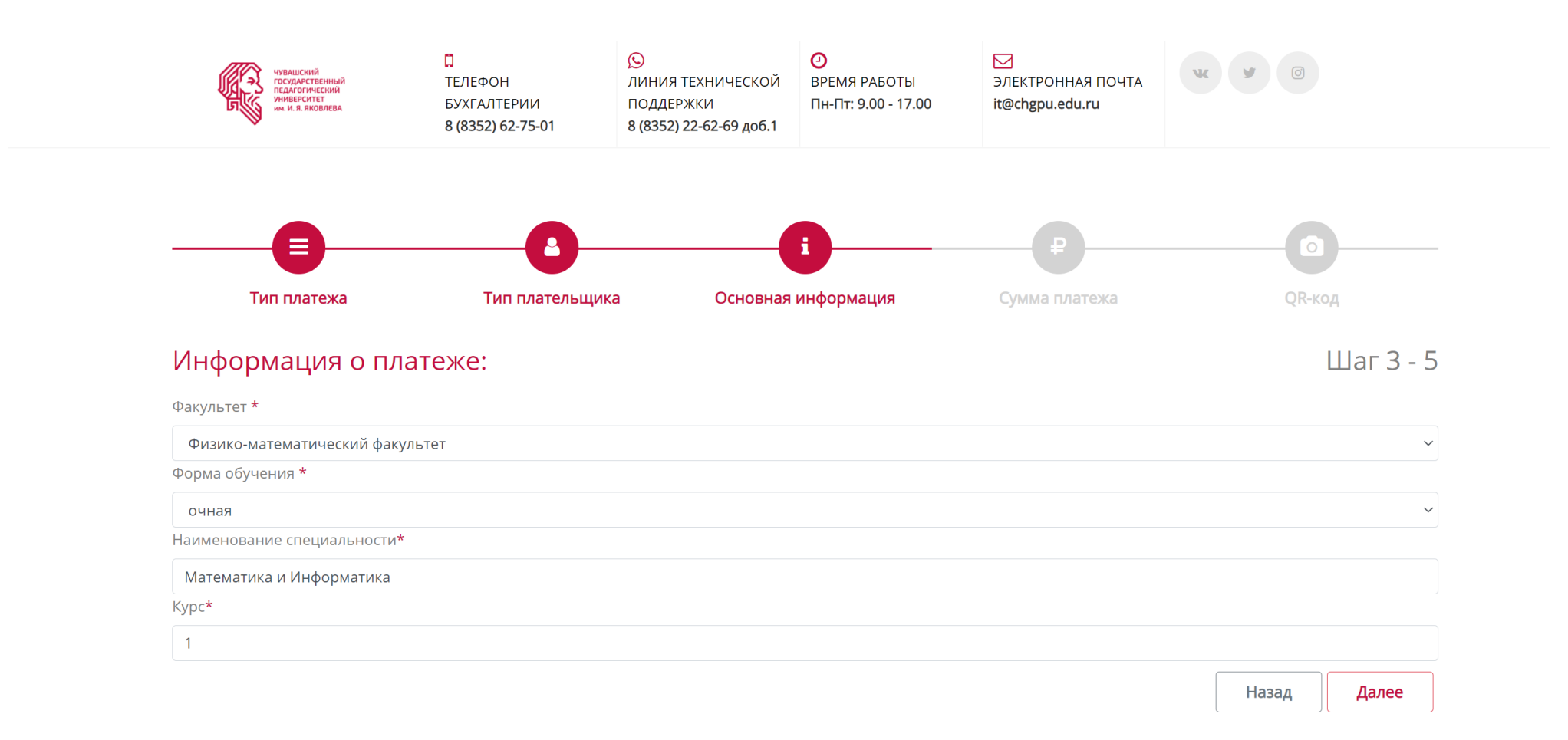

#### 5. Введите сумму платежа и нажмите "Сгенерировать QR - код"

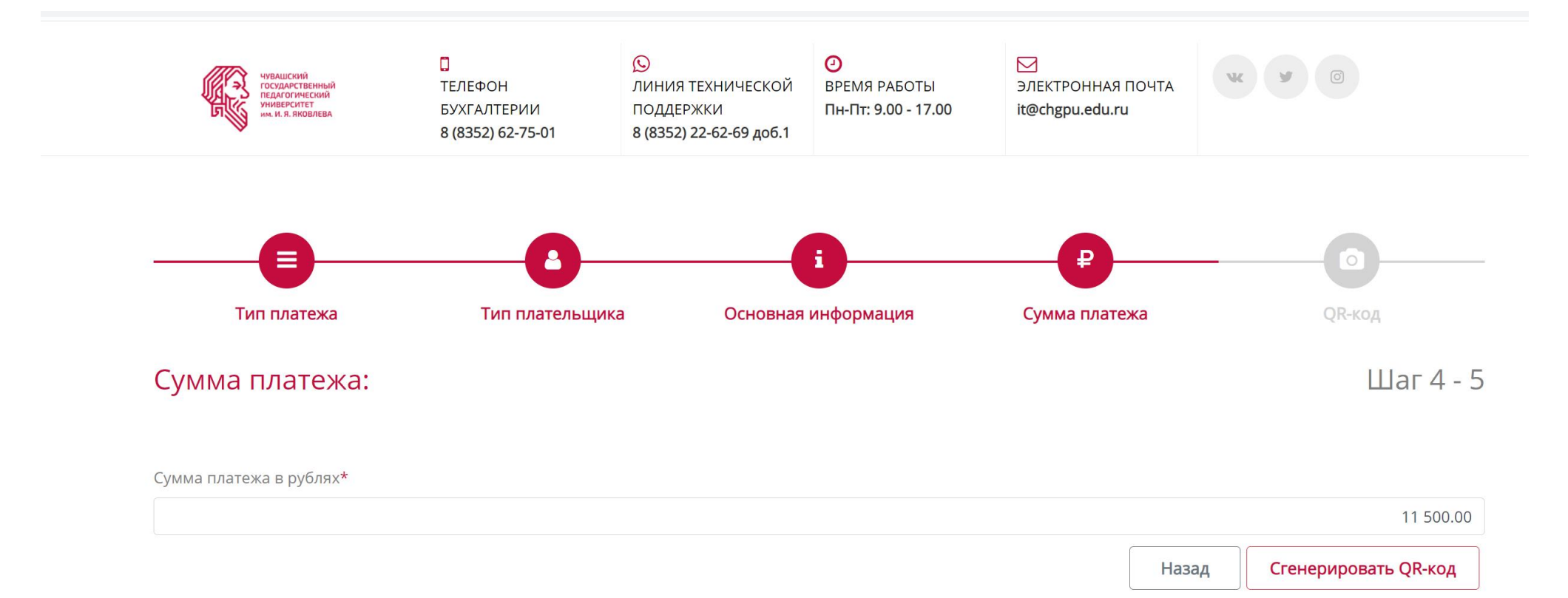

6. Далее формируется счет на оплату с QR-кодом.

Данную форму можно распечатать, нажав на *"Печать"*

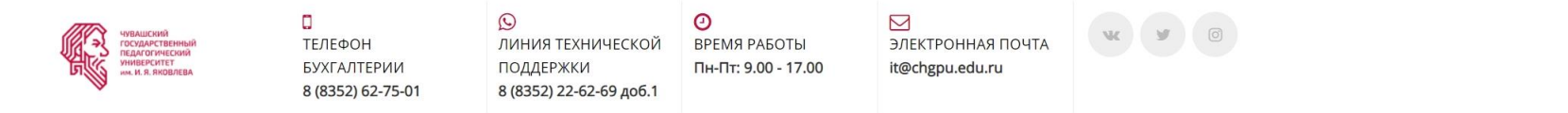

#### QR-Код:

#### Шаг 5 - 5

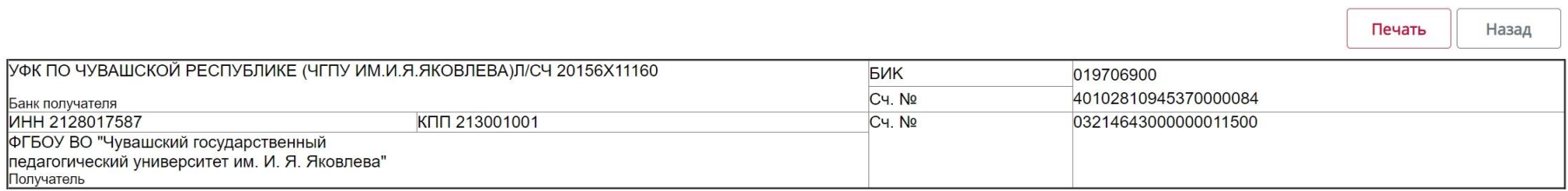

## Счет на оплату от 24.03.2021

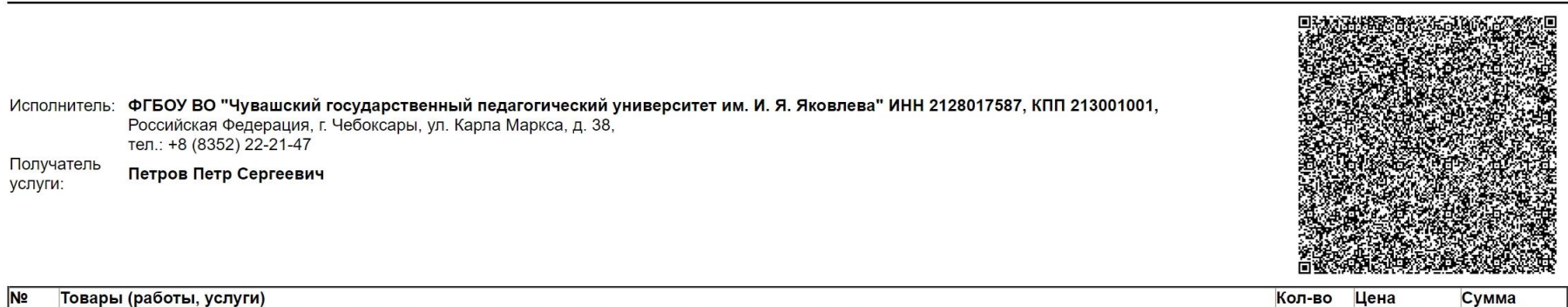

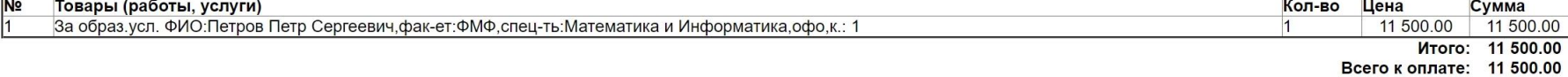

# 7. Зайдите в мобильное приложение от (АО) «Газпромбанк»

и выберите пункт оплата по QR-коду.

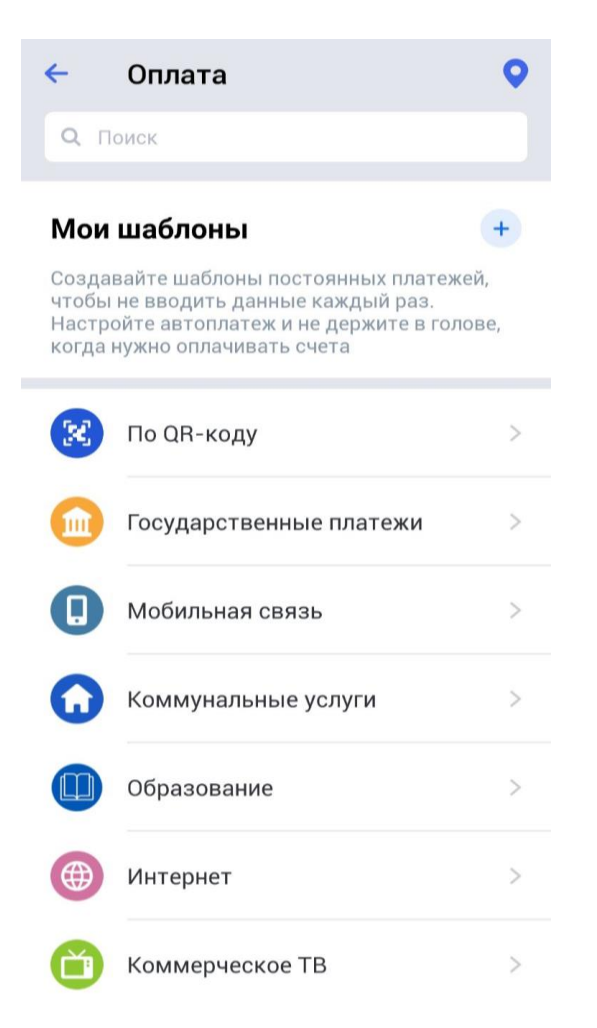

**Ссылка на приложение для OS Android:** [https://play.google.com/store/apps/details?id=ru.gazprombank.android.mobilebank.app](https://play.google.com/store/apps/details?id=ru.gazprombank.android.mobilebank.app&referrer=af_tranid%3DFgteIXxIAJ2-fk7_mkUhQw%26shortlink%3Dgpbandroid%26pid%3Downer%26c%3Dlanding_own_site%26af_channel%3Dsite%26af_web_id%3D02b896fb-a54e-4346-9536-57a35507a8b8-o)

8. Наведите камеру телефона на сформированный QR-код.

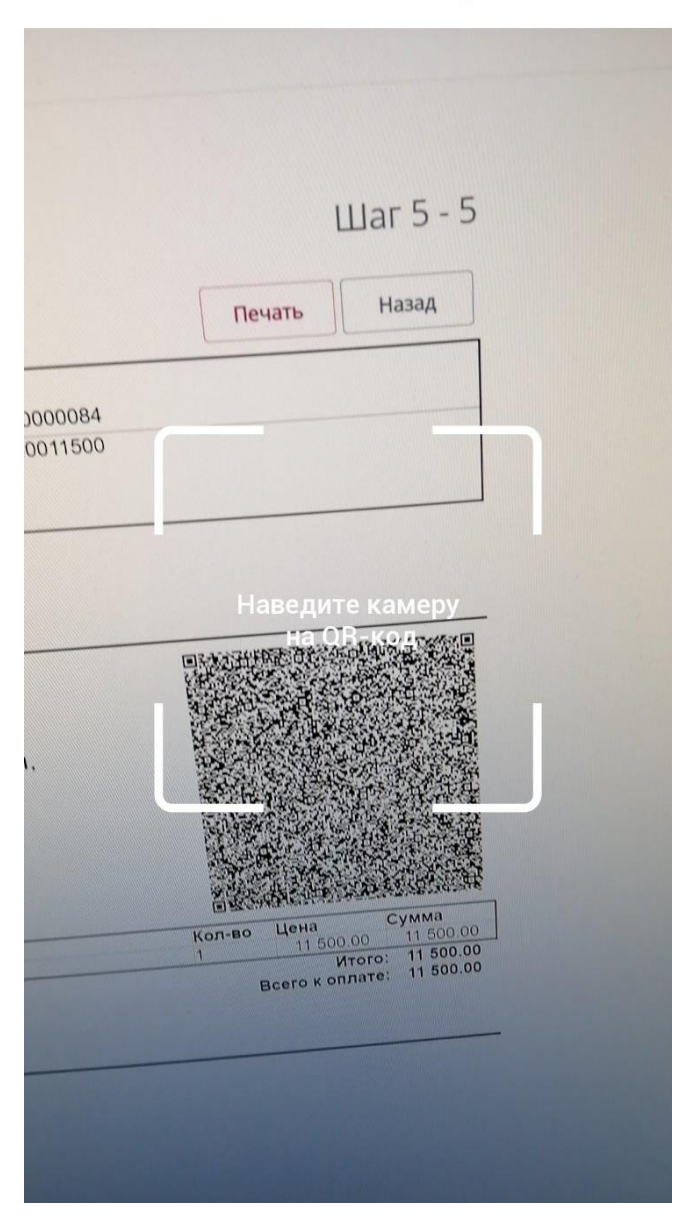

Оплата по QR-коду  $\leftarrow$ 

9. Далее вы попадаете на страницу деталей перевода.

Проверьте правильность введенных данных.

9.1. Выберите карту с которой будет произведена оплата;

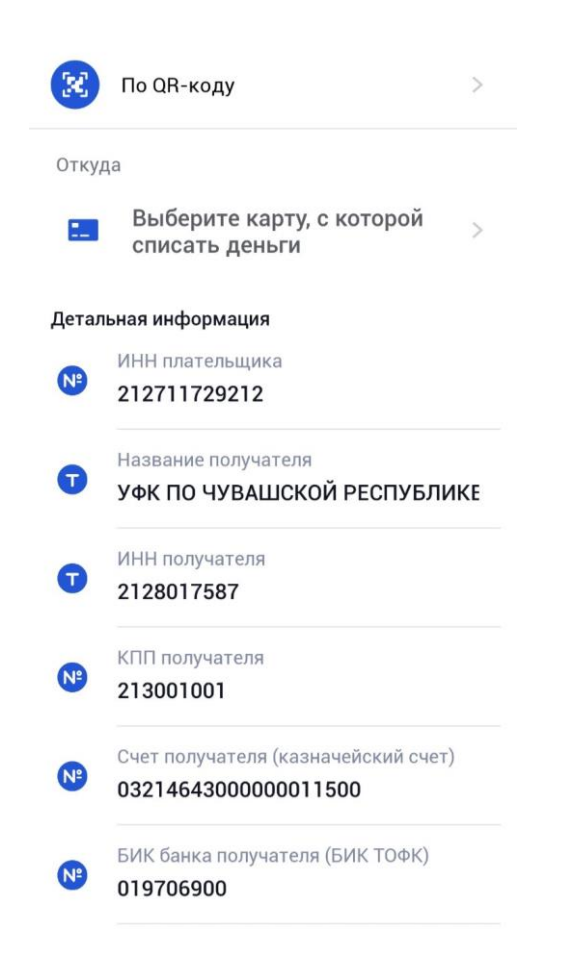

9.2. Выберите тип документа: "01 - паспорт гражданина Российской Федерации"

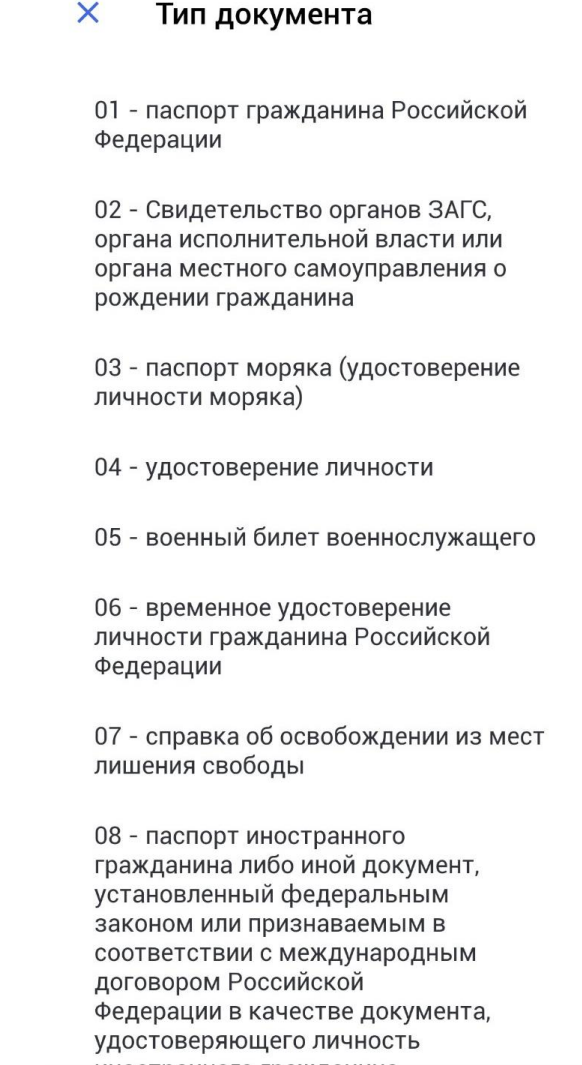

9.3. Нажмите *"Далее"* и будет произведена оплата.

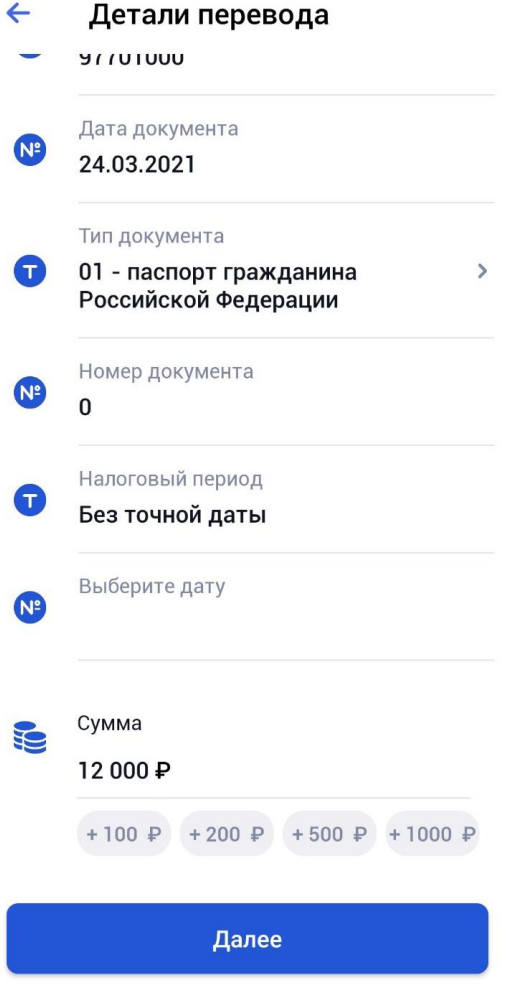

10. Для смартфонов под управлением операционной системы IOS

требуется ввести налоговый период

*В поле налоговый период 2 введите текущий месяц.*

 *В поле налоговый период 3 введите текущий год.*

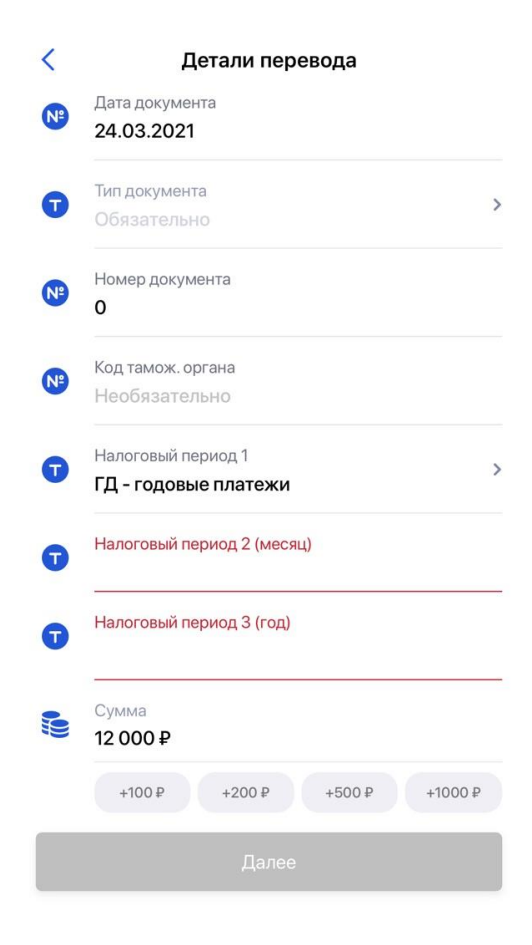

10.1 После ввода данных реквизитов нажмите **"Далее"** и будет произведена оплата.